# **PostgreSQL Export Integration**

#### [Learn more about PostgreSQL Import Integration](http://docs.treasuredata.com/display/INT/PostgreSQL+Import+Integration).

You can export job results from Treasure Data to your existing PostgreSQL instance.

For sample workflows of PostgreSQL, view [Treasure Boxes](https://github.com/treasure-data/treasure-boxes/tree/master/td/postgresql).

Continue to the following topics:

- [Prerequisites](#page-0-0)
- [Use the TD Console to Create Your Connection](#page-0-1)
	- [Create a New Connection](#page-0-2)
- [Configure Results Export to Your PostgreSQL Instance](#page-1-0)
	- [Set the Export Result Parameters](#page-1-1)
	- [Run Query and Check Results](#page-2-0)
	- [Optional: Use of Scheduled Jobs for Output](#page-3-0)
	- [Execute the Query](#page-5-0)
	- [Optional: Configure Export Results in Workflow](#page-5-1)

### <span id="page-0-0"></span>**Prerequisites**

- **Basic knowledge of Treasure Data, including the [TD Toolbelt.](https://toolbelt.treasuredata.com/)**
- A **PostgreSQL instance**.

## <span id="page-0-1"></span>Use the TD Console to Create Your Connection

#### <span id="page-0-2"></span>Create a New Connection

Complete the field values to create a new connection.

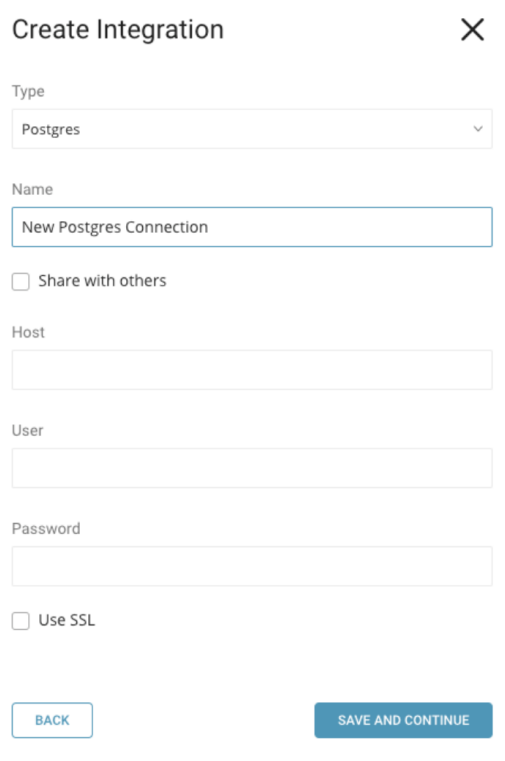

Enter the required credentials for your new PostgreSQL connection. Set the following parameters:

- **Host**: The host information of the source database, such as an IP address.
- **User**: Username to connect to the source database.
- **Password**: Password to connect to the source database.
- **Use SSL**: Check this box to connect using SSL
	- **Require a valid SSL certificate?:** Require that a valid SSL certificate is presented on the connection.

## <span id="page-1-0"></span>Configure Results Export to Your PostgreSQL Instance

Export from Treasure Data uses queries. You create or reuse a query. In the query, you configure the data connection.

- 1. Complete the instructions in [Creating a Destination Integration](https://docs.treasuredata.com/display/PD/Creating+a+Destination+Integration).
- 2. Navigate to **Data Workbench > Queries**.
- 3. Select a query for which you would like to export data.
- 4. Run the query to validate the result set.
- 5. Select **Export Results**.
- 6. Select an existing integration authentication.

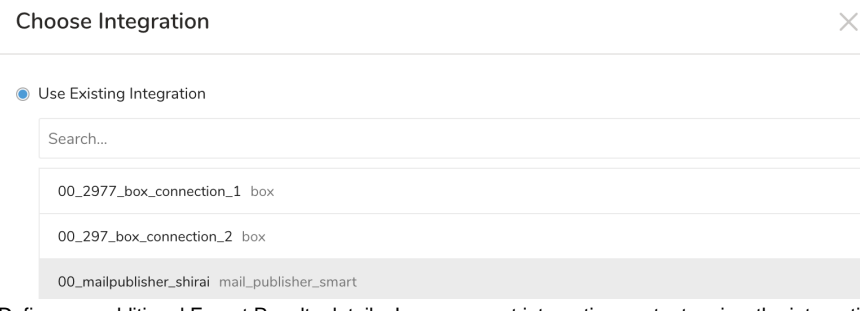

7. Define any additional Export Results details. In your export integration content review the integration parameters. For example, your Export Results screen might be different, or you might not have additional details to fill out:<br>Export Results

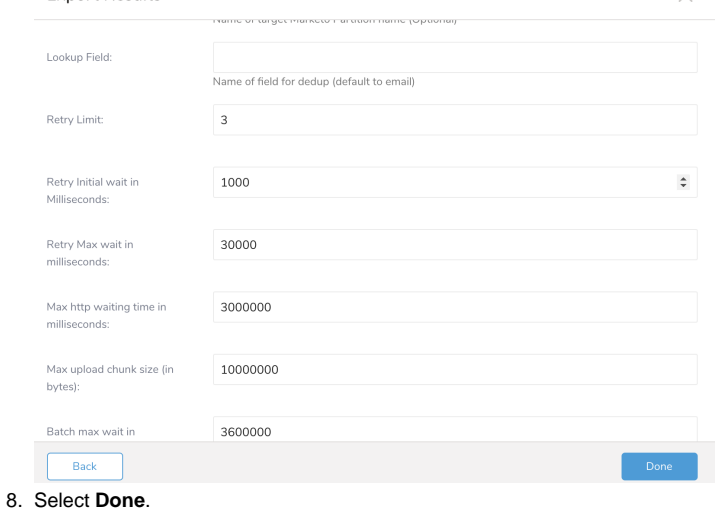

- 9. Run your query.
- 10. Validate that your data moved to the destination you specified.

<span id="page-1-1"></span>Set the Export Result Parameters

# **Export Results** X Integration: Database Table Mode append Method copy Schema  $\bigcap_{m+1}$ **BACK DONE**

**Database name**: The name of the database you are transferring data to. (Ex. your\_database\_name)

**Table**: The table to which you would like to export the data.

**Output mode**. Different methods to upload the data.

- **Append** (default): The **append** mode is the **default** that is used when no mode option is provided in the URL. In this mode, the query results are appended to the table. If the table does not exist, it is created. This mode is [atomic](http://docs.treasuredata.com/display/PD/About+Atomicity).
- **Replace**: The **replace** mode consists of replacing the entire content of an existing table with the resulting output of the query. If the table does not exist yet, a new table is created. The replace mode achieves **[atomicity](http://docs.treasuredata.com/display/PD/About+Atomicity)** (so that a consumer of the table always has consistent data) by performing the following three steps in a **single transaction**:
	- 1. Create a temporary table;
	- 2. Write to the temporary table;
	- 3. Replace the existing table with the temporary table using ALTER TABLE RENAME.
- **Truncate:** the system first truncates the existing table, then inserts the query results. If the table does not exist yet, a new table is created. This mode is [atomic](http://docs.treasuredata.com/display/PD/About+Atomicity).
- **Update:** a row is inserted unless it would cause a duplicate value in the columns specified in the "unique" parameter: in such case, an update is performed instead. The "unique" parameter is required when using the update mode. This mode is [atomic.](http://docs.treasuredata.com/display/PD/About+Atomicity)

**Insert Method**. This option controls how the data is written into the Postgres table. The default method is **copy**; it is also the recommended method for most situations.

- **Copy** (default): Data is first stored in a temporary file on the server, then written to Postgres using a [COPY](http://www.postgresql.org/docs/8.1/static/sql-copy.html) transaction. This method is faster than INSERT, so it is useful when handling a large amount of data.
- **Insert**: Data is written to Postgres using 'INSERT' statements. This is the most reliable and compatible method and it is recommended for most situations.

Schema: Defines the schema where the target table is located. If not specified, the default schema is to be used. The default schema depends on the user' s "search\_path" setting but it is usually "public".

**Foreign Data Wrapper**: This option controls whether or not a data wrapper is used to store the data. The default is none and should work in most instances.

- **None** (default) No foreign-data wrapper.
- **Cstore** used when columnar storage is required/enabled on the destination table.

#### <span id="page-2-0"></span>Run Query and Check Results

Run the query with **Output Results** selected. If the query completes successfully, you see the results in the PostgreSQL database and table that you specified when entering the transfer details.

### <span id="page-3-0"></span>Optional: Use of Scheduled Jobs for Output

You can use Scheduled Jobs with Result Output, to periodically write the output result to a PostgreSQL instance that you specify.

Navigate to **Data Workbench > Queries**.

Create a new query or select an existing query.

Next to **Schedule**, select None.

#### Schedule: None

In the drop-down, select one of the following schedule options:

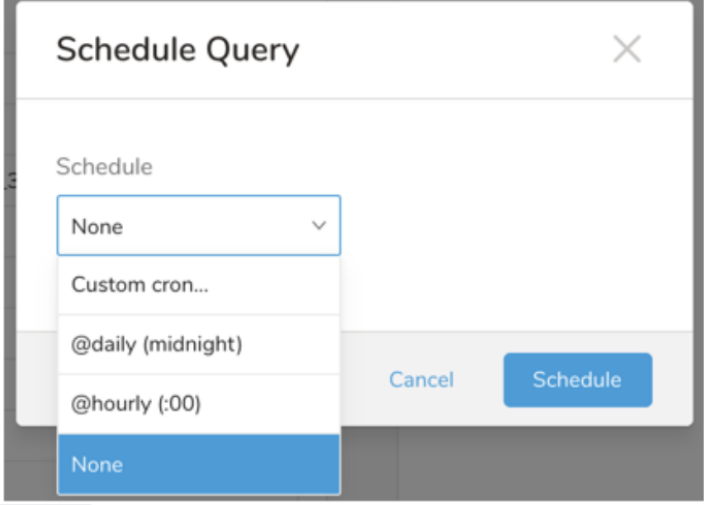

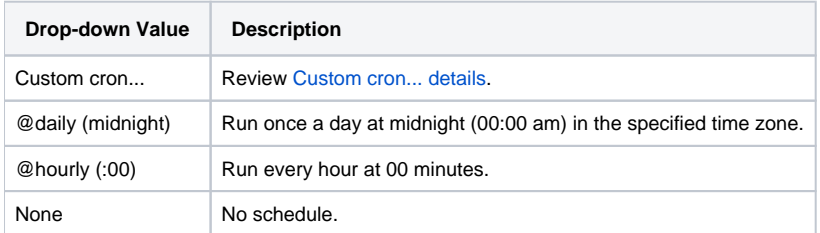

**Custom cron... Details**

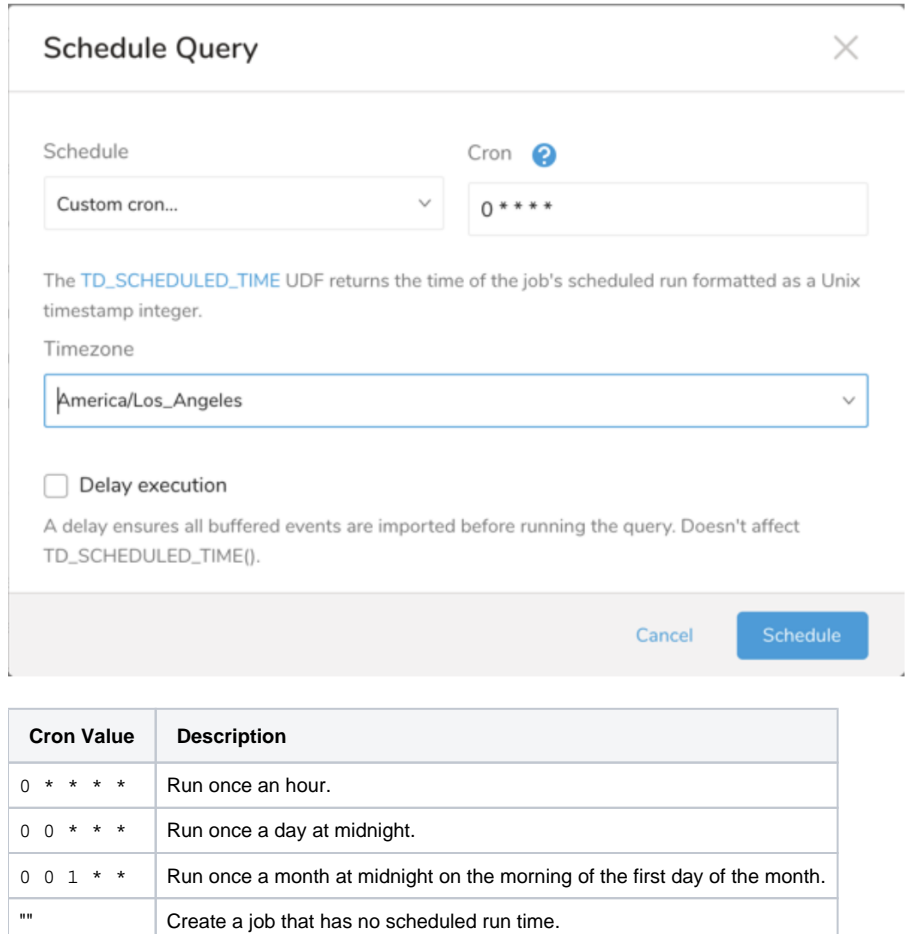

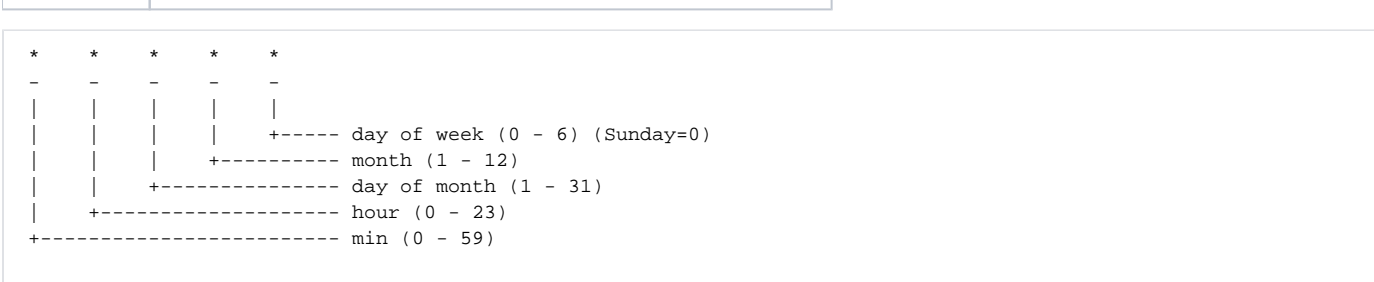

#### The following named entries can be used:

- Day of Week: sun, mon, tue, wed, thu, fri, sat.
- Month: jan, feb, mar, apr, may, jun, jul, aug, sep, oct, nov, dec.

A single space is required between each field. The values for each field can be composed of:

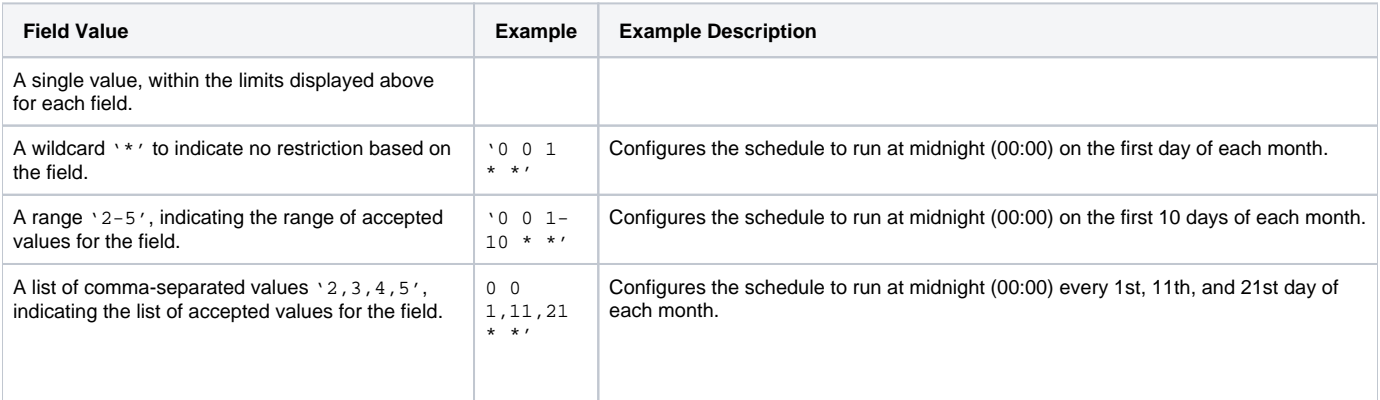

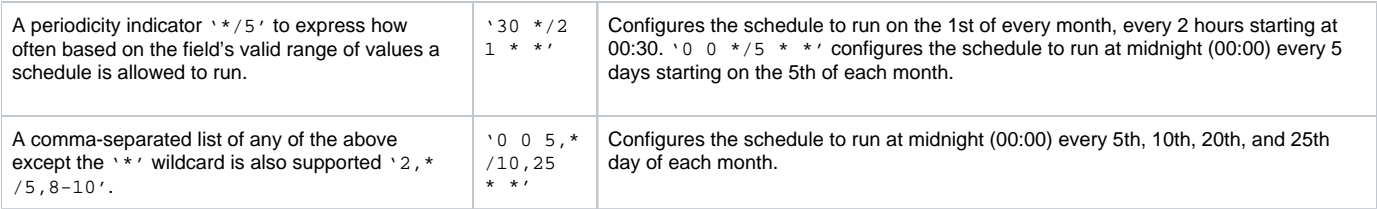

(Optional) You can delay the start time of a query by enabling the Delay execution.

#### <span id="page-5-0"></span>Execute the Query

Save the query with a name and run, or just run the query. Upon successful completion of the query, the query result is automatically imported to the specified container destination.

**(i)** Scheduled jobs that continuously fail due to configuration errors may be disabled on the system side after several notifications.

### <span id="page-5-1"></span>Optional: Configure Export Results in Workflow

Within Treasure Workflow, you can specify the use of this data connector to output data.

```
timezone: UTC
_export:
  td:
    database: sample_datasets
+td-result-output-postgresql:
  td>: queries/sample.sql
  result_connection: your_connections_name
  result_settings:
   database: database_name
   table: table_name
   mode: append
   set_role:new role
```
Read about [using data connectors in a workflow to export data.](http://docs.treasuredata.com/display/PD/About+Using+Workflows+to+Export+Data+with+TD+Toolbelt) See an [example workflow](https://github.com/treasure-data/workflow-examples/tree/master/td/postgresql).